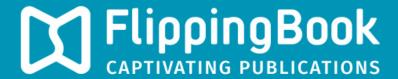

# PUBLISHER 2 PRODUCT GUIDE

# **Contents**

- 3 Introduction
- 4 Quick Start
- 13 System Requirements

# Introduction

Publisher 2 is a Windows application, designed to create modern, user-friendly and attractive publications from traditional documents.

With the help of Publisher 2, you will be able to create online publications for websites, offline publications for CD, DVD and Flash-drives (for Windows and Mac OS X), as well as online publications for mobile devices (iPad, iPhone, and Android devices). PDFs and images (JPEG, PNG, BMP, TIFF and SWF) can be used as source files.

To import MS Word, Excel and PowerPoint files you should convert it to the PDF format first. You can use MS Office integrated tools or any other converter.

Publisher's Business edition supports several integrated methods of protecting your publications from unauthorized access and unwanted copying of content.

The new version integrates with popular social networks, supports very large publications (up to several thousand pages), and allows the creation of publications that will be optimized for search engines (SEO) and special publications for the increasingly popular mobile devices.

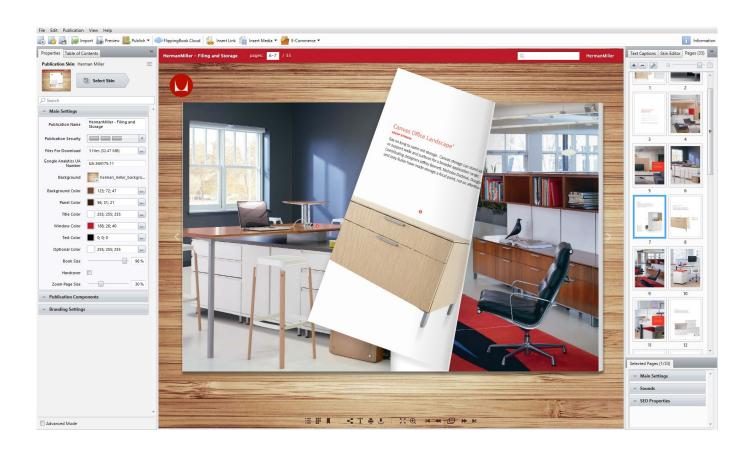

# **Quick Start**

This chapter describes how to quickly create a publication from a PDF file and upload it to FlippingBook Cloud.

Let's assume that you have already installed and run your copy of Publisher 2.

#### **IMPORTING PDF FILES**

FlippingBook Publisher offers the greatest and most powerful options for the importing of PDF files in the whole world market of e-publishing. You can import documents of any type including magazines, books, catalogues, brochures, presentations. FlippingBook Publisher provides you with the best means of conversion so that all materials easily become great digital publications.

#### Choosing the source file

The easiest way to import PDF files is to use the "Import Files" button on the FlippingBook Publisher start page or drag and drop a file from a folder directly to the marked field.

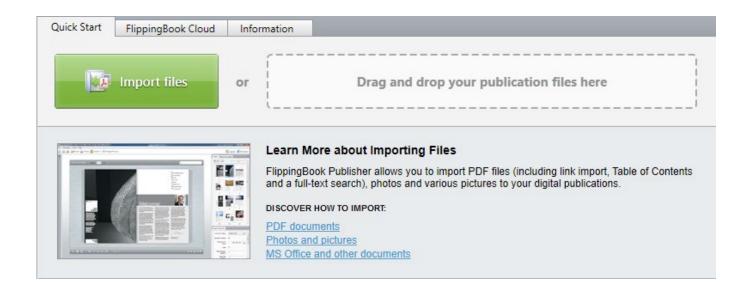

# **Preparing PDF files for importing**

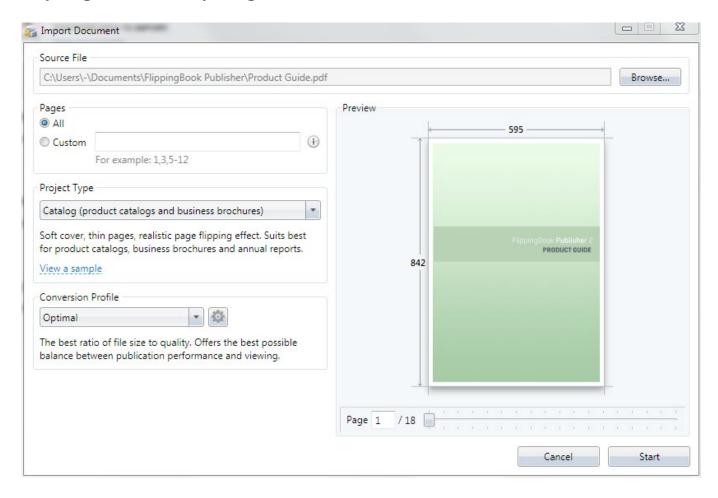

# **Choosing pages for importing**

You can either import a whole file or select pages for importing by specifying their numbers in the corresponding field.

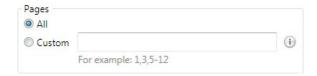

## Choosing the publication type

Select the most suitable publication type using the "Publication Type" panel and FlippingBook Publisher will automatically adjust the look and behavior of the subsequent publication.

FlippingBook Publisher provides you with a short description and a preview option, available via the "View a Sample Publication" link, for each type.

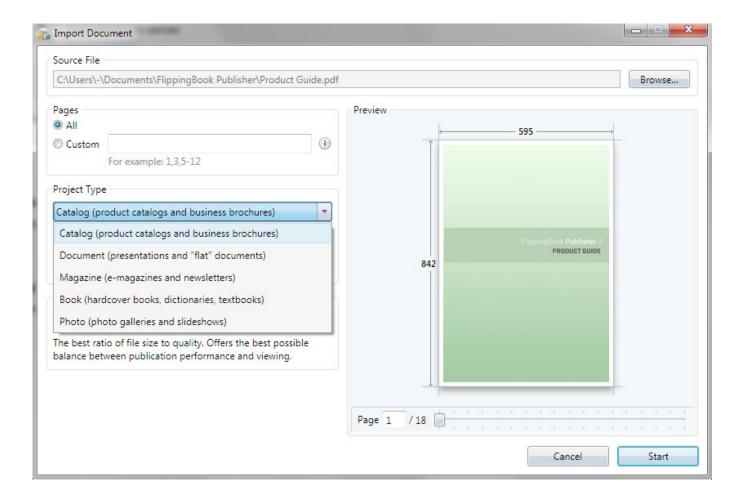

Please note: choosing the publication type is only available whilst importing PDF files into a new project. If you wish to add pages to an existing project, there is no way to adjust the publication type settings. To change the publication type, creating a new project is required.

## **Settings of PDF file content extracting**

FlippingBook Publisher offers you a really wide range of settings for content extracting. In order to allow you to set the extraction, we have created different import profiles, which contain an array of useful preset functions to allow different users to reach different goals. You can choose between the highest quality and the minimal size of a future publication. You can also select the maximal speed profile or use the optimal profile, which offers a perfect balance of quality, size and creation speed.

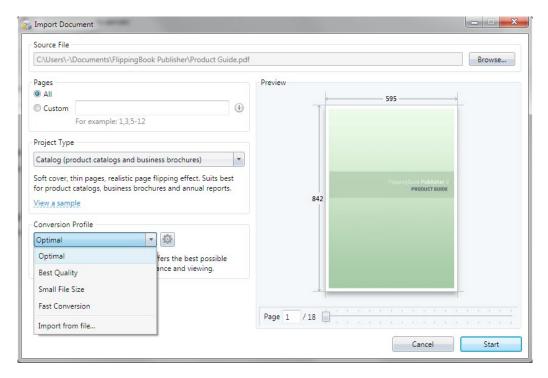

### **Importing**

To start importing and converting files into a modern publication, press the start button. FlippingBook Publisher will start extracting and converting texts, images and other data. The look of the pages remains the same. FlippingBook Publisher parses the data and adds new interactive options, which differentiates a real e-publication from a traditional document.

While importing FlippingBook Publisher creates vector page copies optimized for quick online browsing, extracts text data for enabling full-text search, creates pages for viewing on mobile devices and HTML page versions for indexing in search engines.

When the importing process is complete, the content will appear inside the design mode window of FlippingBook Publisher. You can then adjust it and publish online or offline.

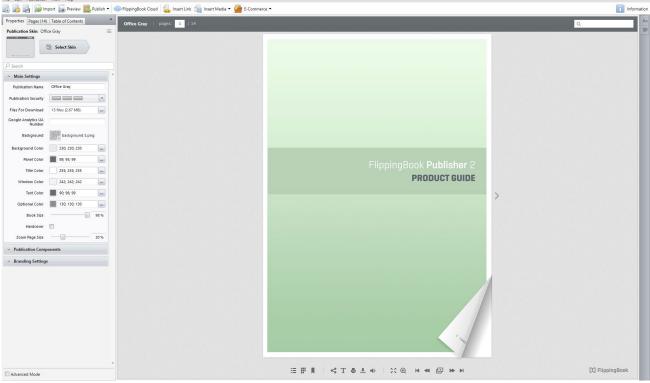